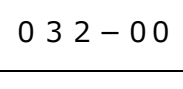

**ホーム設定してパンダ号をもらおう!** cluster | TOMOMI

自分の「ホーム」を設定してから、ともみんを招待して「パンダ号@」をもらう方法です。

**【目 次】**

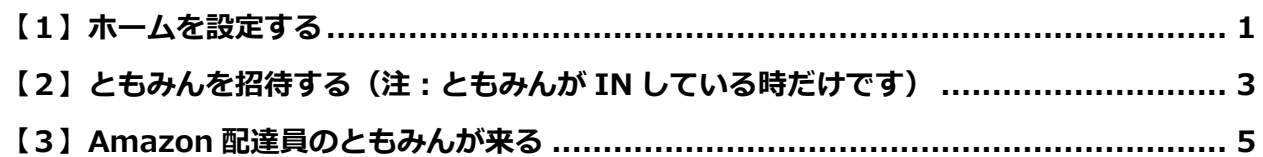

## <span id="page-0-0"></span>**【1】ホームを設定する**

①クラスターにログインして「スキップ」をクリックします。

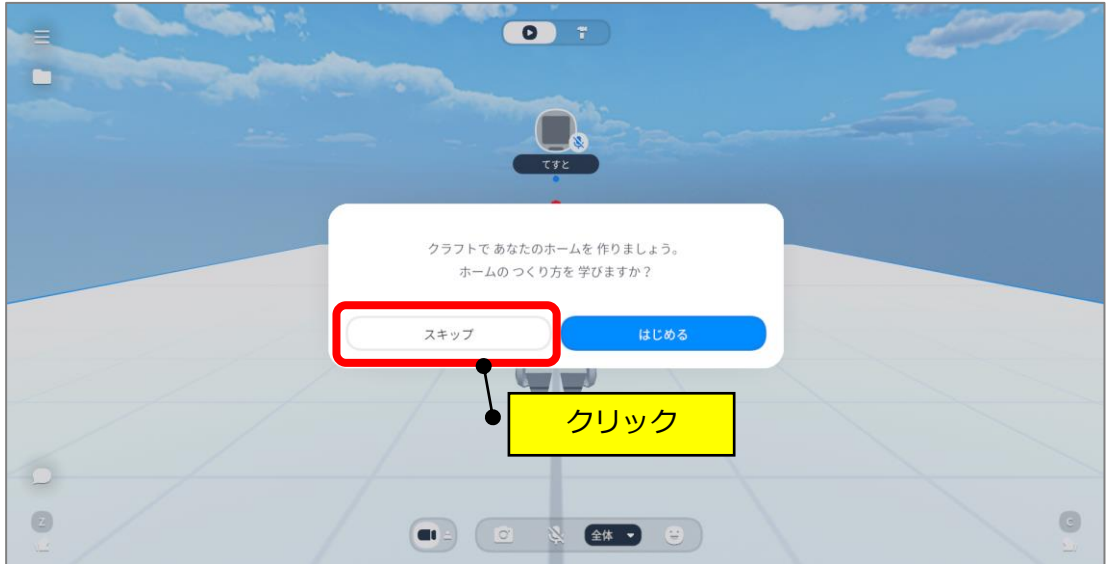

②「ホームを選択」をクリックします。

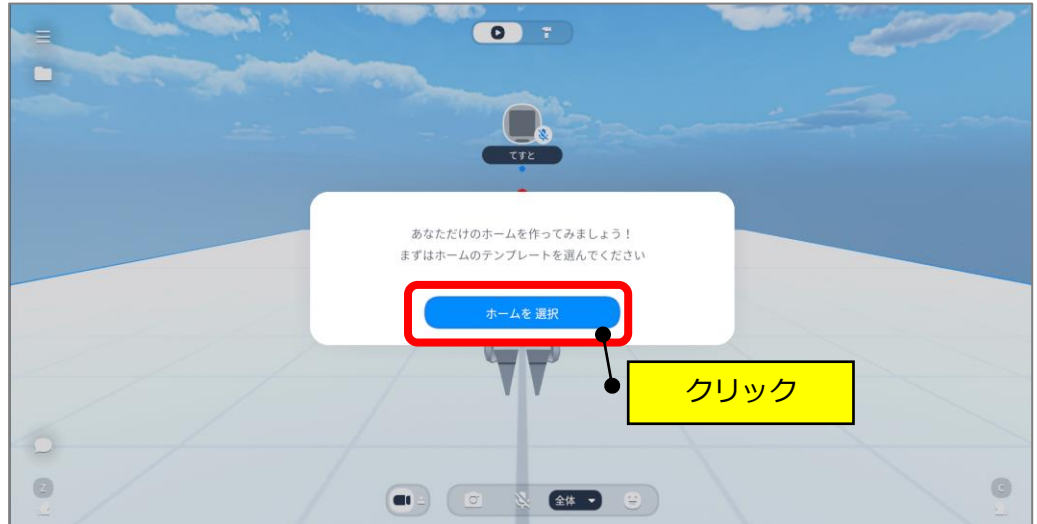

③「このホームではじめる」をクリックします。

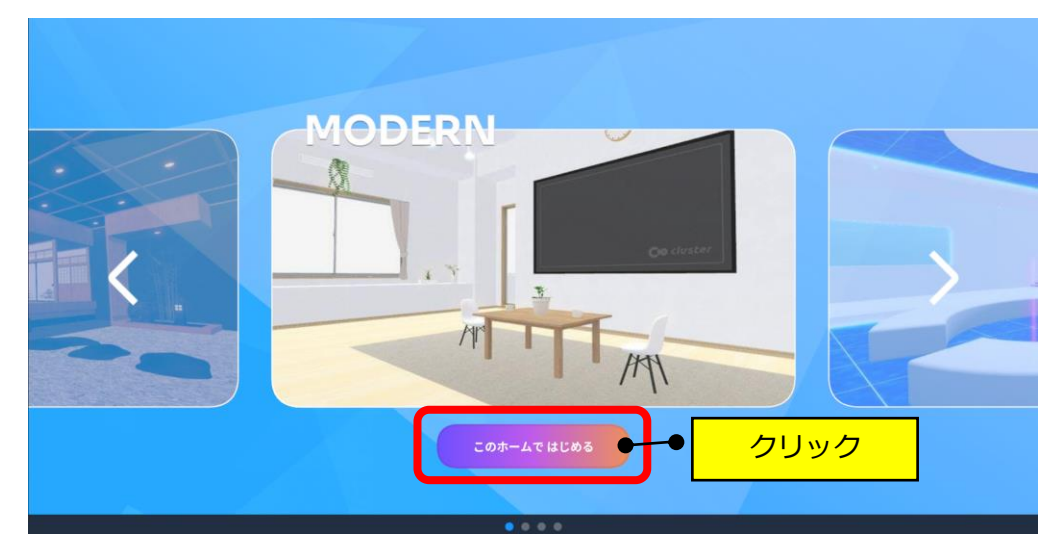

④「はじめる」をクリックします。

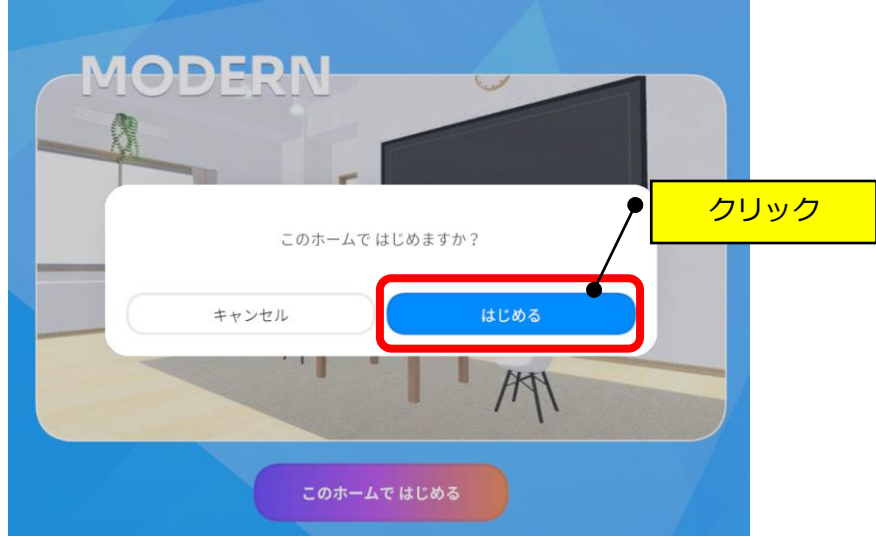

⑤「OK」をクリックします。

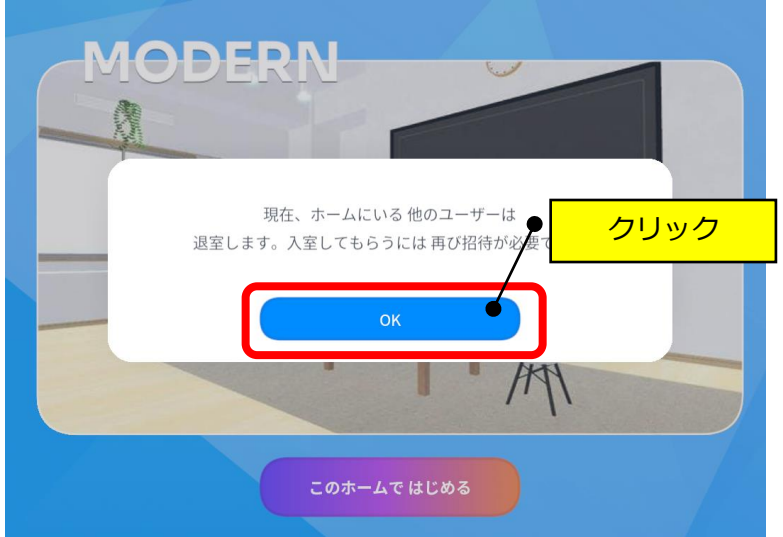

⑥「はじめる」をクリックします。

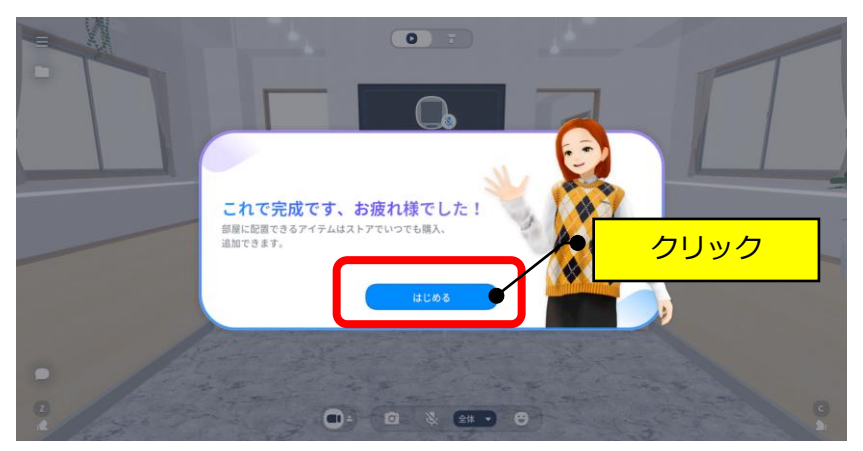

⑦自分の「ホーム」が完成しました!

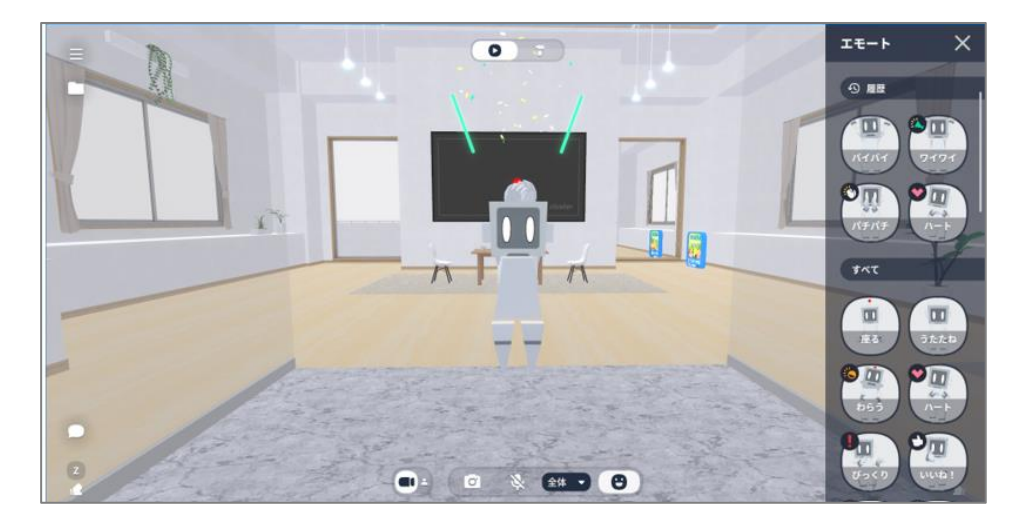

<span id="page-2-0"></span>**【2】ともみんを招待する(注:ともみんが IN している時だけです)**

①左上の「三」(メニュー)をクリックします。

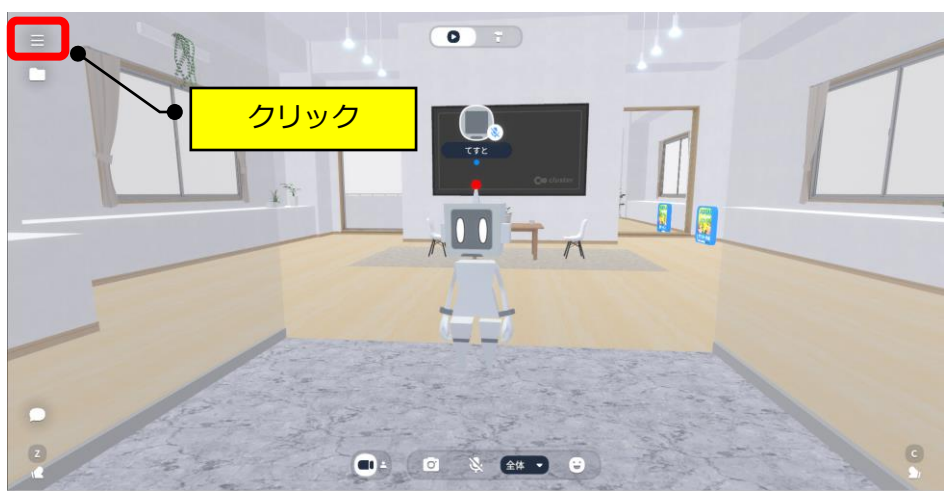

②「フレンド」をクリックします。

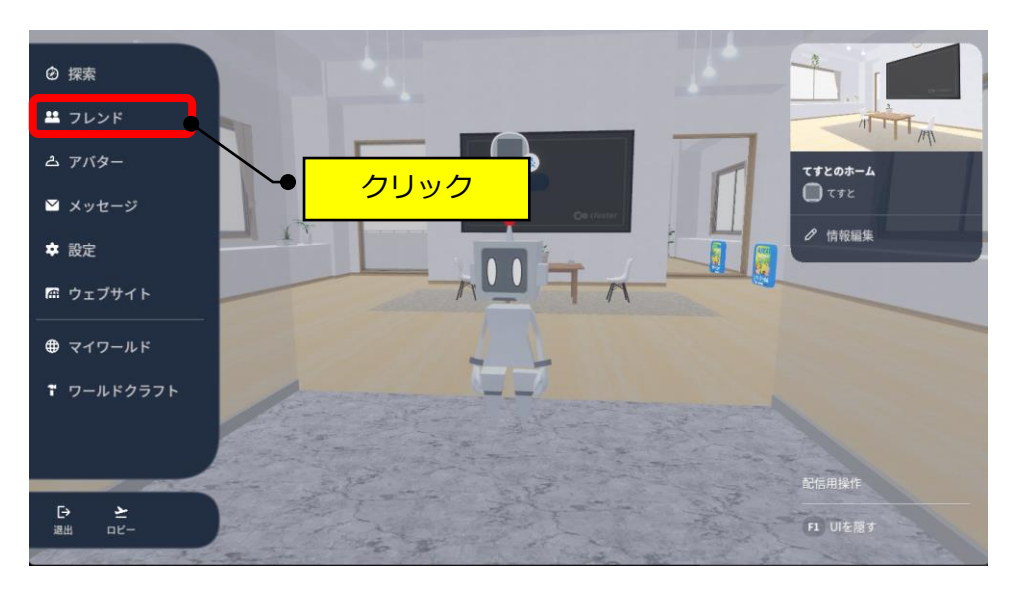

- ③「オンライン」→「招待」をクリックします。 ②クリック $\mathsf{x}$ 里 フレンド •一緒に遊べるフレンドがいます ①クリック  $\bullet$  オンライン ( ともみん 3招待  $\overline{\Xi}$ ▲ すべてのフレンド
- ④「ホームに招待」をクリックします。

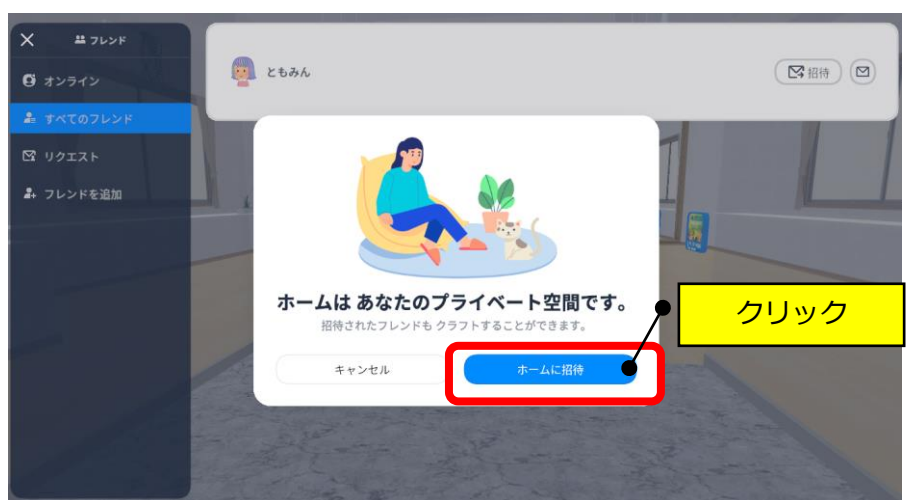

⑤「☑招待済み」と表示されます。

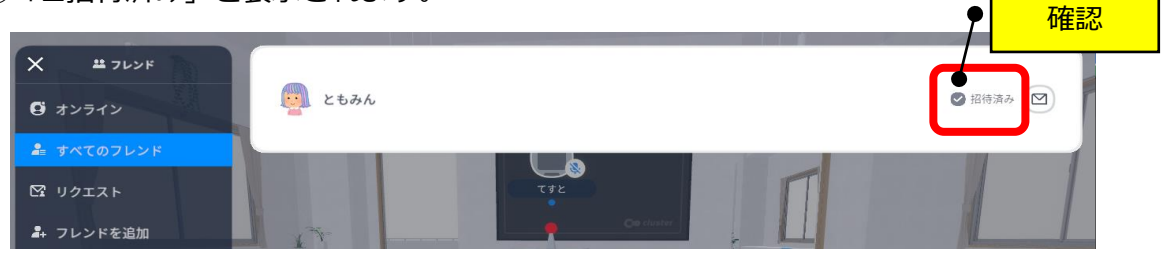

## <span id="page-4-0"></span>**【3】「Amazon 配達員」のともみんが来る**

①ドアを開けてあげて下さい。

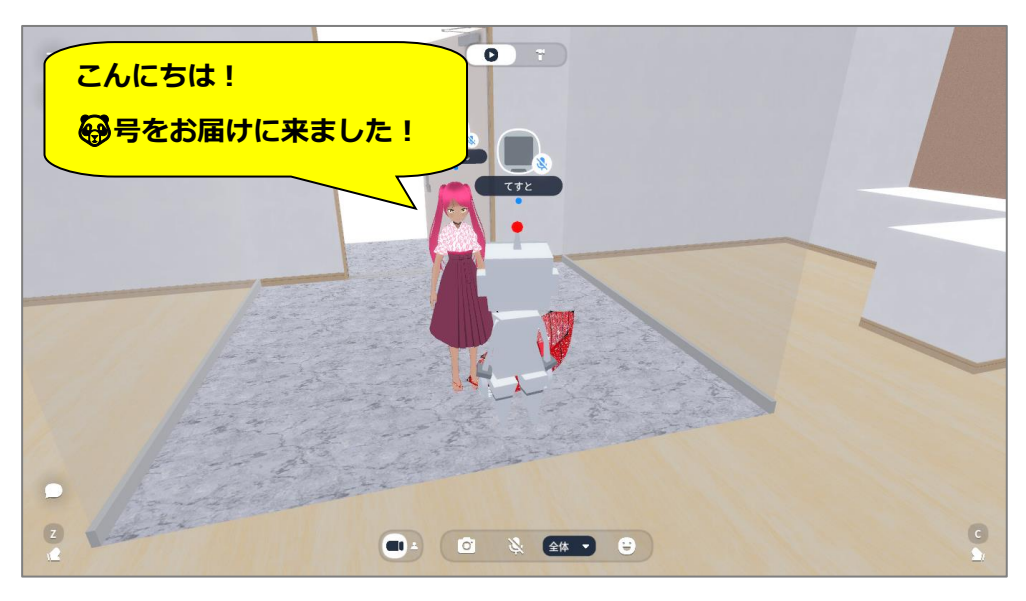

## ②設置場所をご指定下さい。

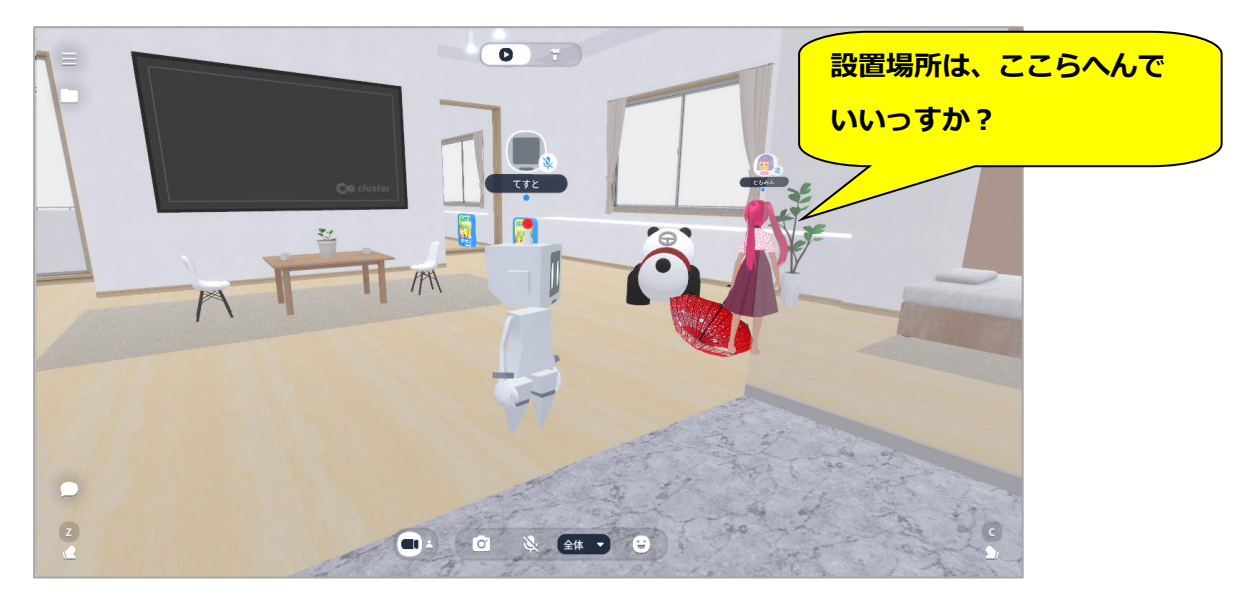

3「マイ@パンダ号」がプレゼントされます♥可愛がってあげてくださいね!

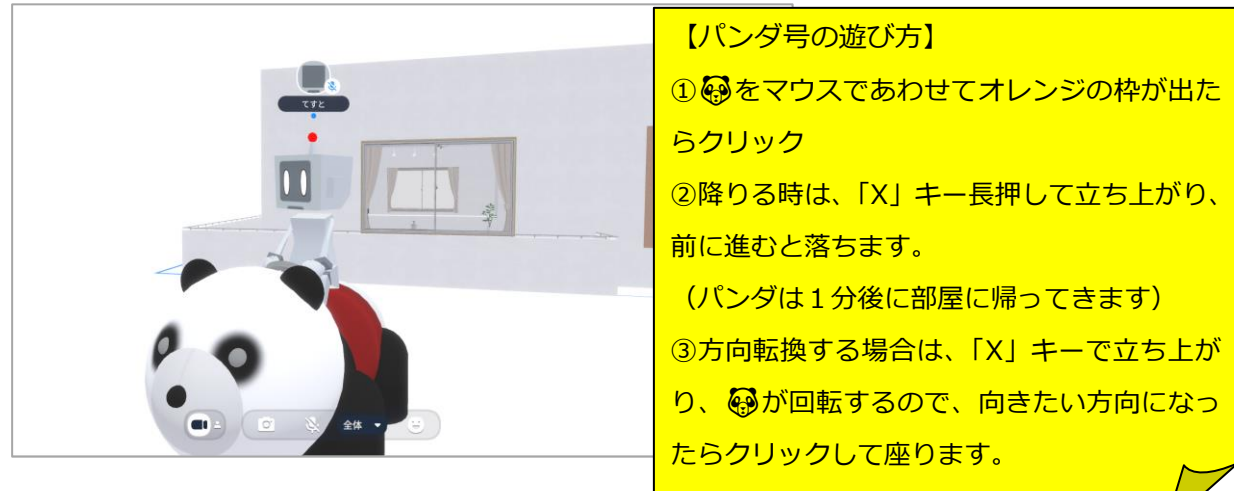